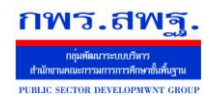

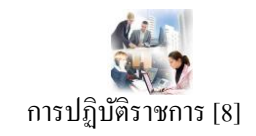

#### **วตัถุประสงค**

้ เพื่อเป็นการบันทึกการมาปฏิบัติราชการของบุคลากรในสังกัด เป็นการรวบรวมและรายงานเป็น ข้อมูลสารสนเทศเพื่อการบริหาร

## **การใช้งาน**

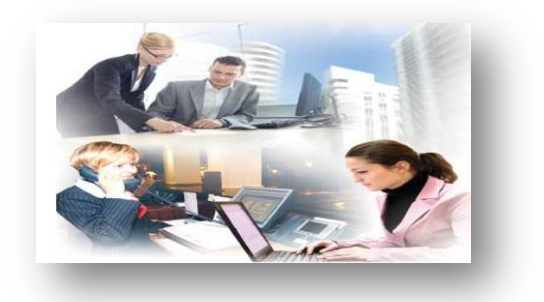

เมื่อ Login เข้าระบบแล้วคลิกเลือก การปฏิบัติราชการ

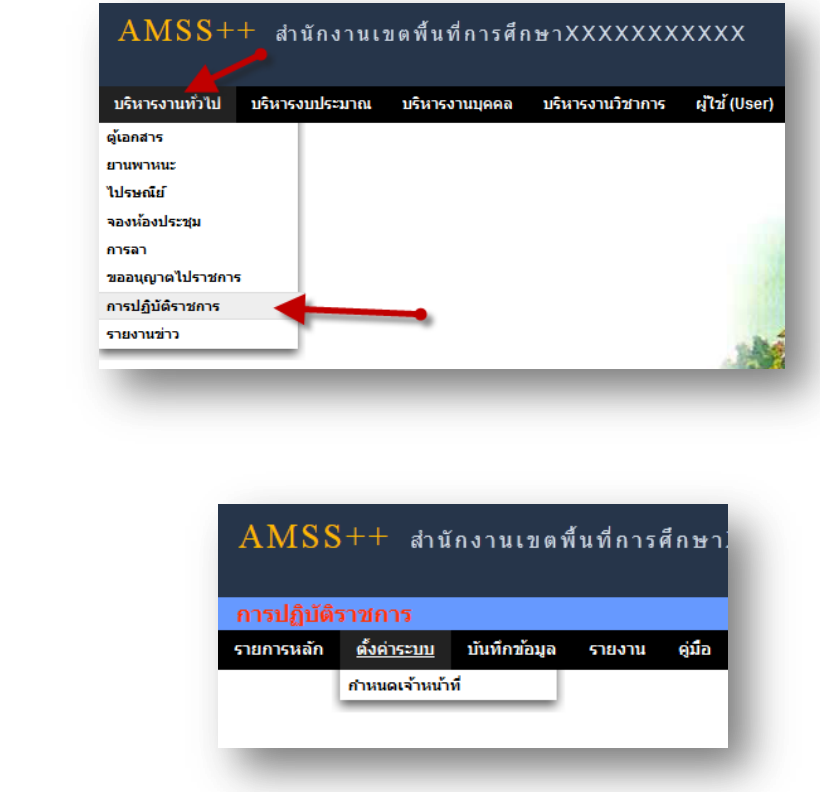

## **ก าหนดเจ้าหน้าที่**

**ตั้งค่าระบบ**

่ ในส่วนของเจ้าหน้าที่ดูและระบบ จะทำหน้าที่กำหนด เจ้าหน้าที่ในการบันทึกการปฏิบัติราชการ ีของบุคลากรในสังกัด ( สามารถกำหนดเจ้าหน้าได้มากกว่า 1 คน)

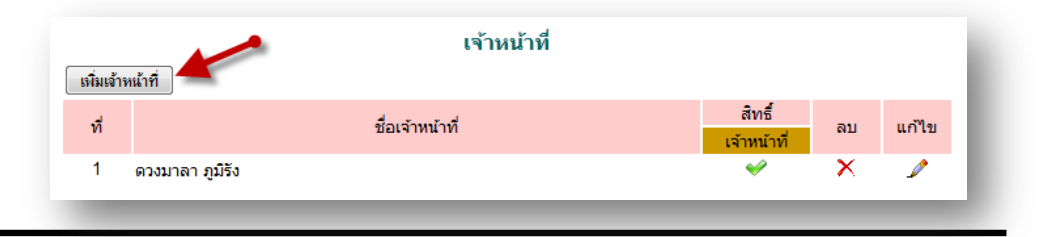

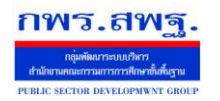

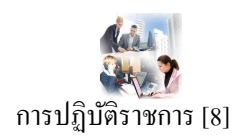

# ี การเพิ่มเจ้าหน้าที่ คลิก <u>「เพิ่แต้พแ้ที่</u> แล้วทำการเลือกบุคลที่จะให้ทำหน้าที่ เป็นเจ้าหน้าที่ในการบันทึกข้อมูล

การมาปฏิบัติราชการ

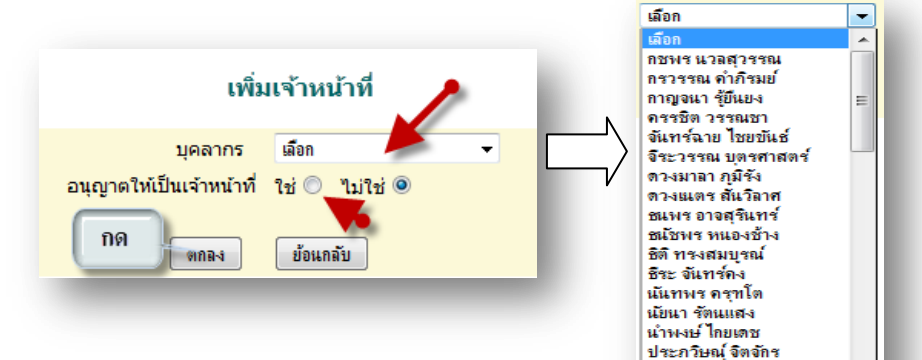

# **บันทกึข้อมูล เจ้าหน้าทบี่ ันทกึข้อมูล**

เมื่อ Login เข้าระบบแล้ว คลิกเลือก บันทึกข้อมูลจะพบเมนูบันทึกข้อมูลการ ปฏิบัติราชการวันนี้ และบันทึกข้อมูล การปฏิบัติราชการย้อนหลัง ดังภาพ

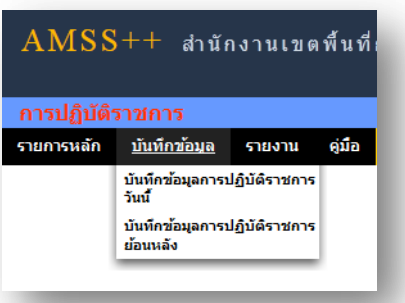

ประสาน จันทร์สว่าง บ อะพาน จนทางพ<br>ประหยัด วรพล<br>ปียพงศ์ สุ่มมาตย์

# **บันทกึข้อมูลการปฏิบัติราชการวนั นี้**

ในส่วนนี้เป็นการบันทึกการปฏิบัติราชการของบุคลากรในสังกัดโดยการคลิกเลือกการปฏิบัติ ราชการเช่น มา ไปราชการลาป่วยลากิจลาคลอด ลาอื่น ๆ มาสาย ไม่มา เป็นตน้

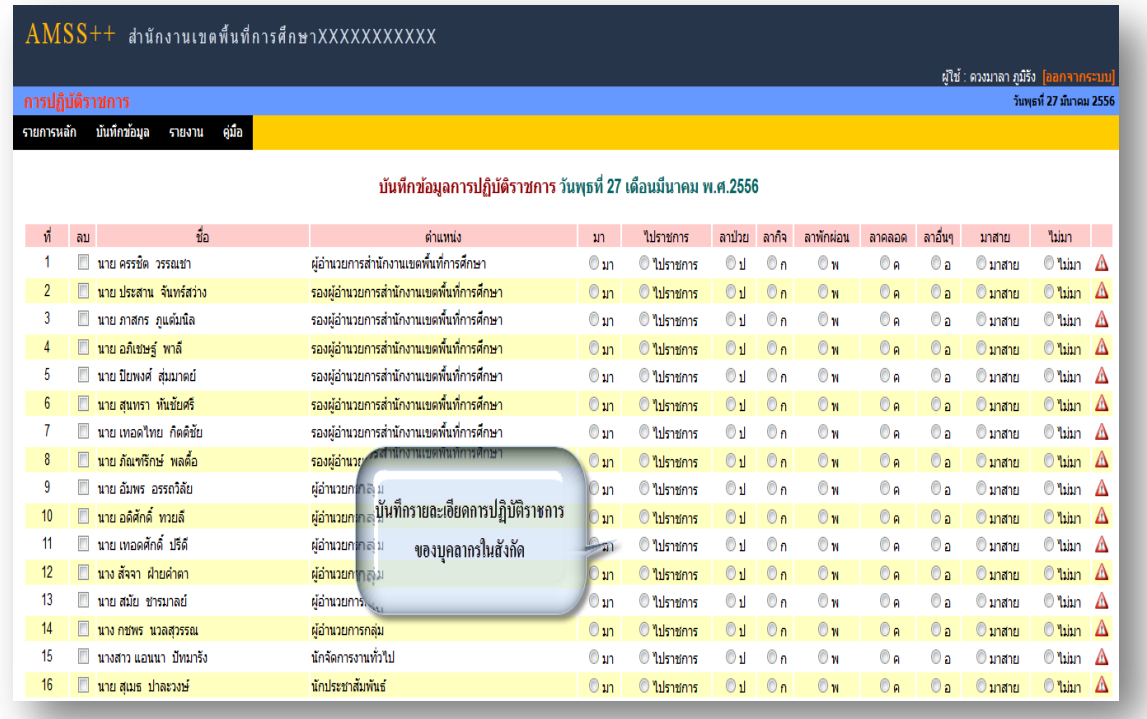

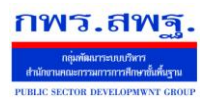

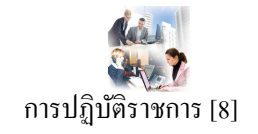

โดยทำการคลิก เลือก การปฏิบัติราชการของแต่ละบุคคล เสร็จแล้วทำการบันทึก

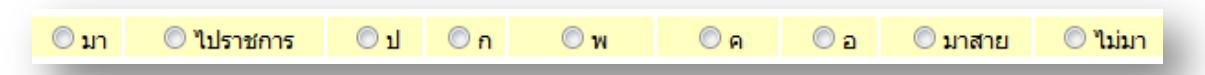

## **บันทกึข้อมูลการปฏิบัติราชการย้อนหลงั**

่ ในส่วนนี้เป็นการบันทึกการปฏิบัติราชการของบุคลากรในสังกัดโดยการคลิกเลือกการปฏิบัติ ราชการย้อนหลังในกรณี มีเหตุจำเป็น หรือ แก้ไขข้อมูล คลิกเลือกวัน เดือน ปี ที่ต้องการบันทึก ดังภาพ

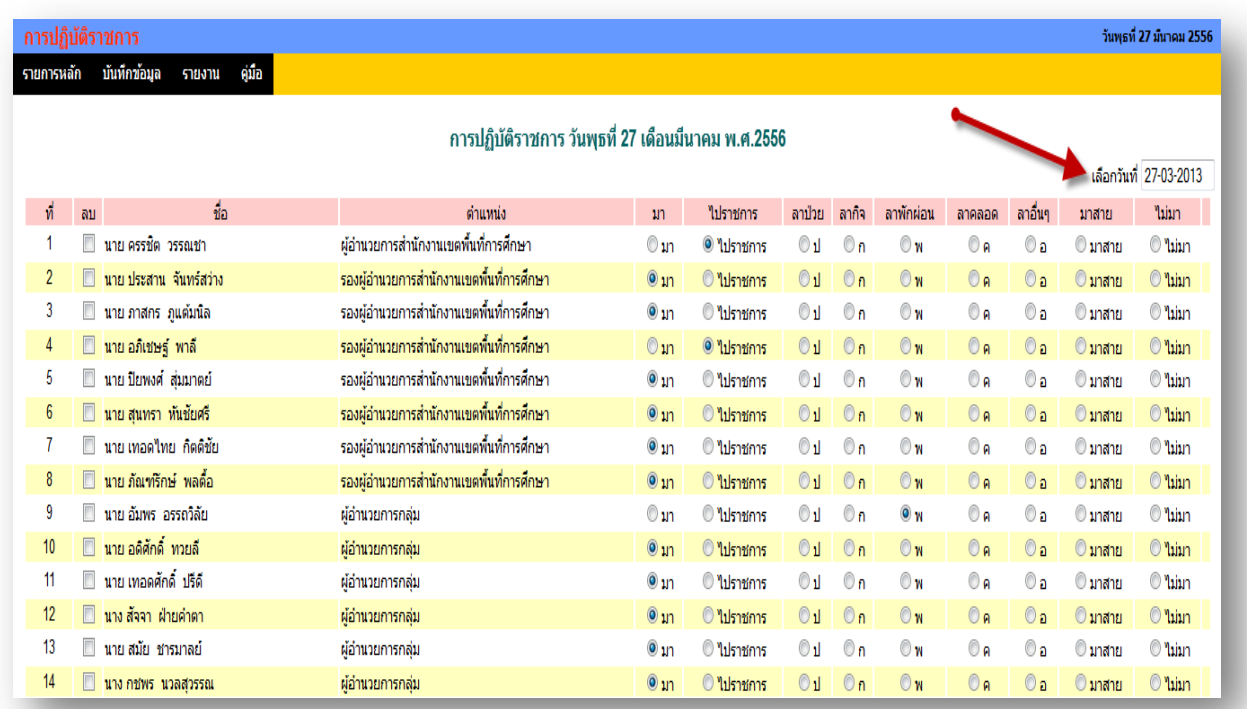

# จะปรากฏ ปฏิทินให้เลือก วันที่ เดือน และปี

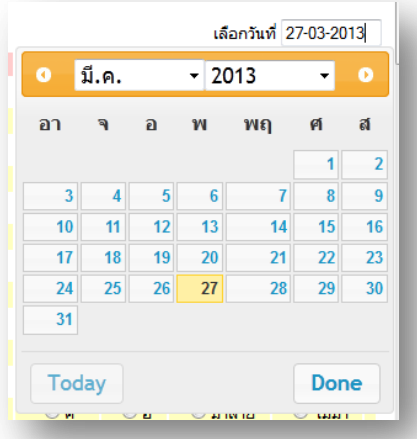

โดยทำการคลิก เลือก การปฏิบัติราชการของแต่ละบุคคล เสร็จแล้วทำการบันทึก

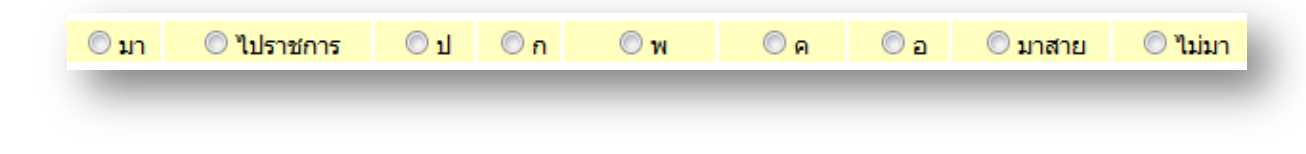

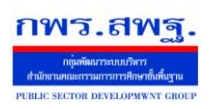

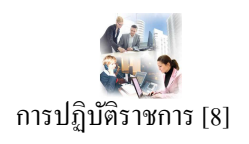

#### **รายงาน**

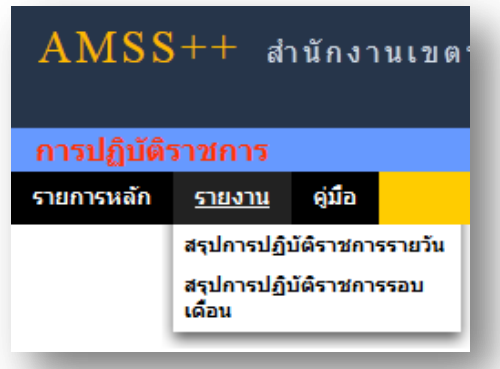

# **ผู้ใช้ทวั่ ไป**

เมื่อ Login เข้าระบบแล้วคลิกเลือก การปฏิบัติราชการ จะพบเมนู ดังภาพในส่วนของผู้ใช้ทั่วไป จะ เห็นเฉพาะเมนูรายงาน

ผใู้ชส้ ามารถดูรายละเอียดต่าง ๆ ได้ดงัน้ี

## **สรุปการปฏิบัติราชการรายวัน**

คลิกเลือกเมนู สรุปการปฏิบัติราชการรายวัน จะมีรายละเอียด ดังภาพ และสามารถเลือกที่จะดู วัน ใดก็ได้โดยคลิกที่ จะปรากฏปฏิทินให้เลือก วัน เดือน ปี ที่ต้องการให้รายงาน

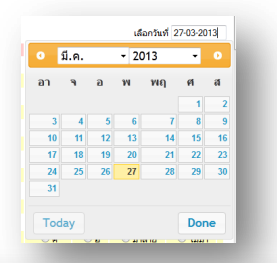

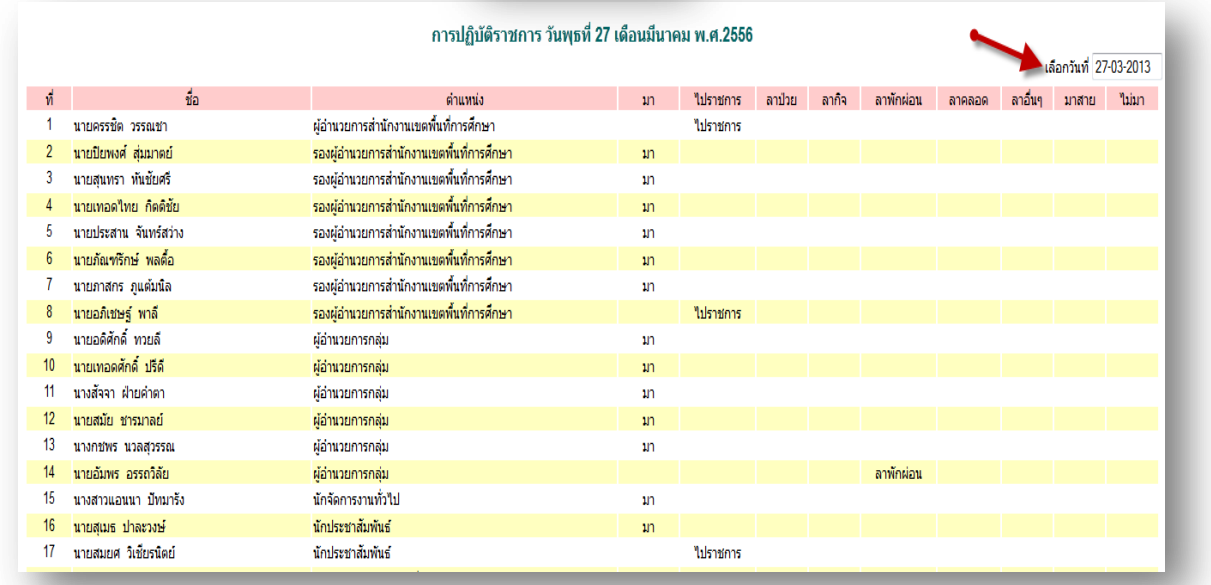

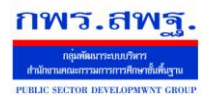

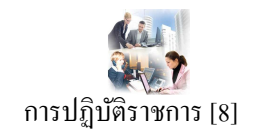

## **สรุปการปฏิบัติราชการรอบเดือน**

คลิกเลือกเมนู สรุปการปฏิบัติราชการรอบเดือน จะมีรายละเอียด ดังภาพ และสามารถเลือกที่จะดู ี รอบเดือนใดก็ได้ โดยคลิกที่ เล<sub>ือกเดือนปี</sub> มีแาคม.2556 จะปรากฏปฏิทินให้เลือก รอบ เดือน ปี ที่ ต้องการให้รายงาน

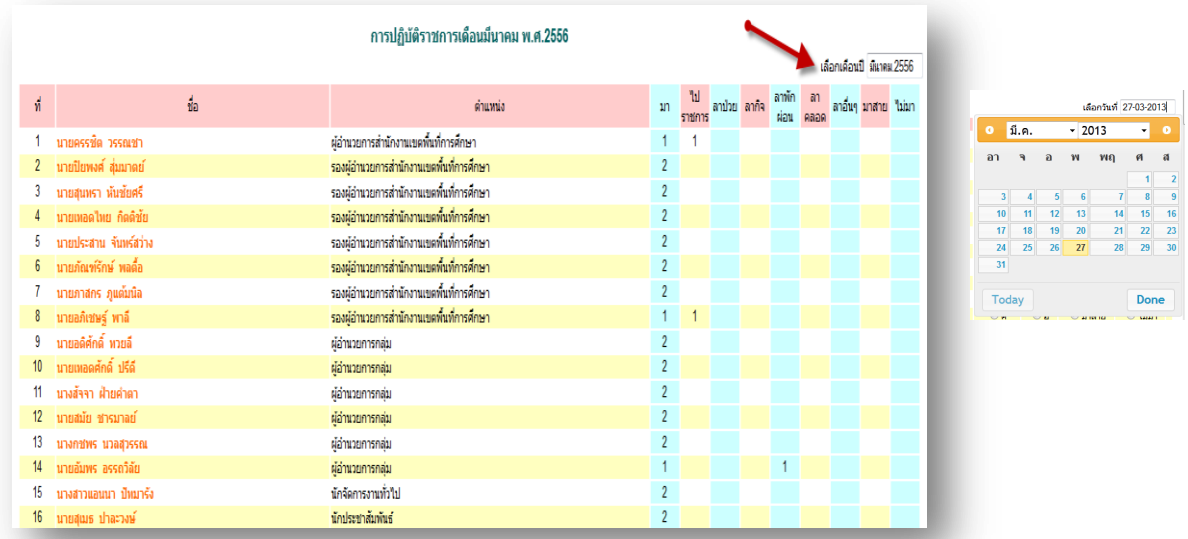

\*\* ในการรายงานการปฏิบัติราชการนี้ยังสามารถให้เรา พิมพ์ เอกสารในการสรุป เป็นรายวัน และรอบ ู้เดือนได้ โดย คลิกที่ ด<del>ามินต์นำนี</del>้ ด้านล่างซ้าย

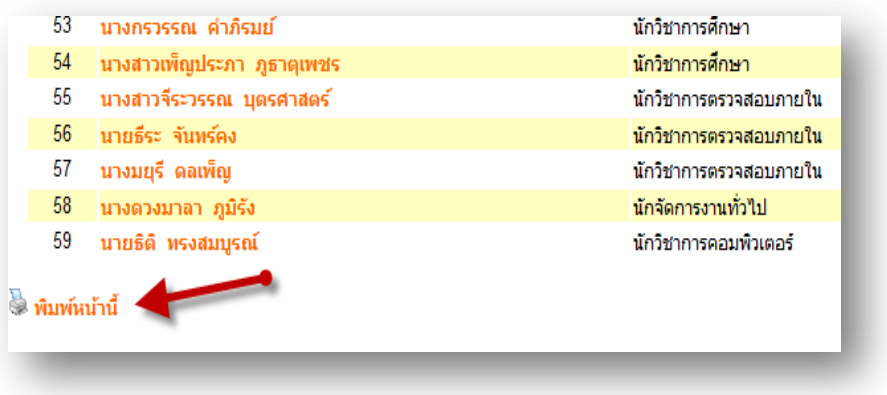